# CREATING A NEW HIGHMARKS USER ACCOUNT AND UPDATING YOUR PROFILE

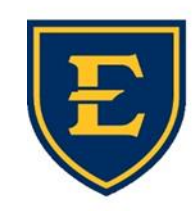

**OFFICE of CONTINUING MEDICAL EDUCATION** Quillen College of Medicine

**EAST TENNESSEE STATE UNIVERSITY** 

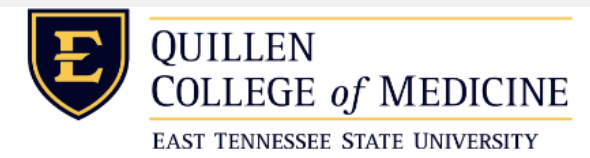

You can access the login page by vising our website at [etsu.edu/com/cme](https://www.etsu.edu/com/cme/smith_opioid_2018.php) or [ww2.highmarksce.com/etsu/](https://linkprotect.cudasvc.com/url?a=http://ww2.highmarksce.com/etsu/&c=E,1,RCnbofemMjsYrbX_bn_SOz0pXPyZt4PJQXPmey875PbCWBW_7kiomTVdgKt7D0sokrJajdIMHpogPgra1R-uRUlF1RGEWXojLWDBltj9bRbaI5FJGg,,&typo=1)

Registration Welcome

#### Welcome

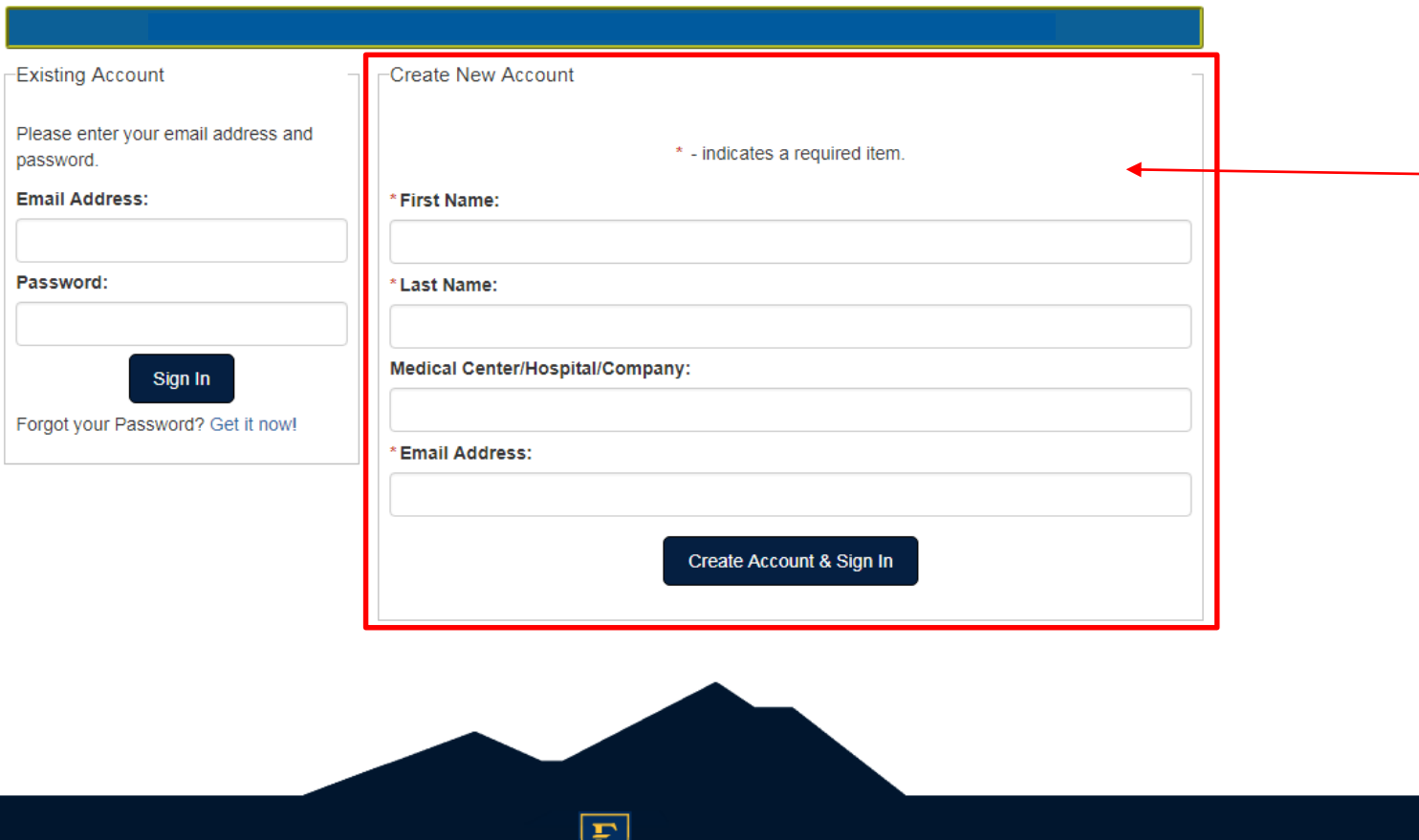

**EAST TENNESSEE STATE** UNIVERSITY

Utilize the 'Create New Account' section on the right hand side to create your new account.

\_\_\_\_\_\_\_\_\_\_\_\_\_\_\_\_\_\_\_\_\_\_\_

If you have already created an account, please login under the 'Existing Account' section to the left with your email address and password.

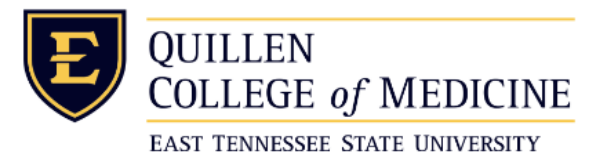

Welcome Registration

### Welcome

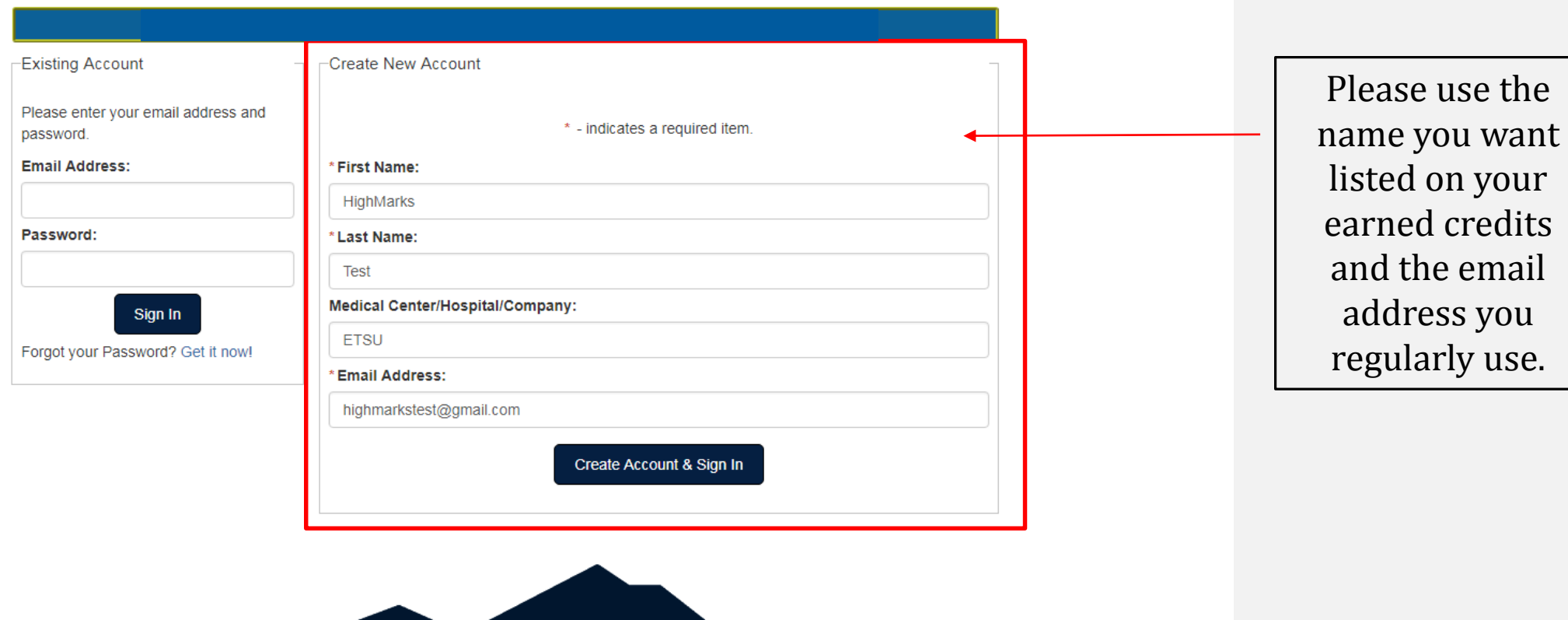

 $\bigoplus$ EAST TENNESSEE STATE

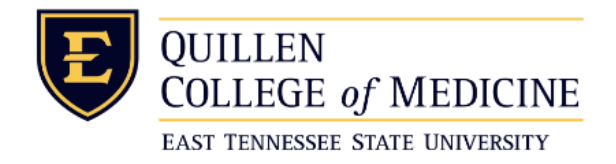

Registration Welcome

### Sign In Required to Access Account

You must validate your email address before your account is complete. Please check your email and use the provided link to continue the process.

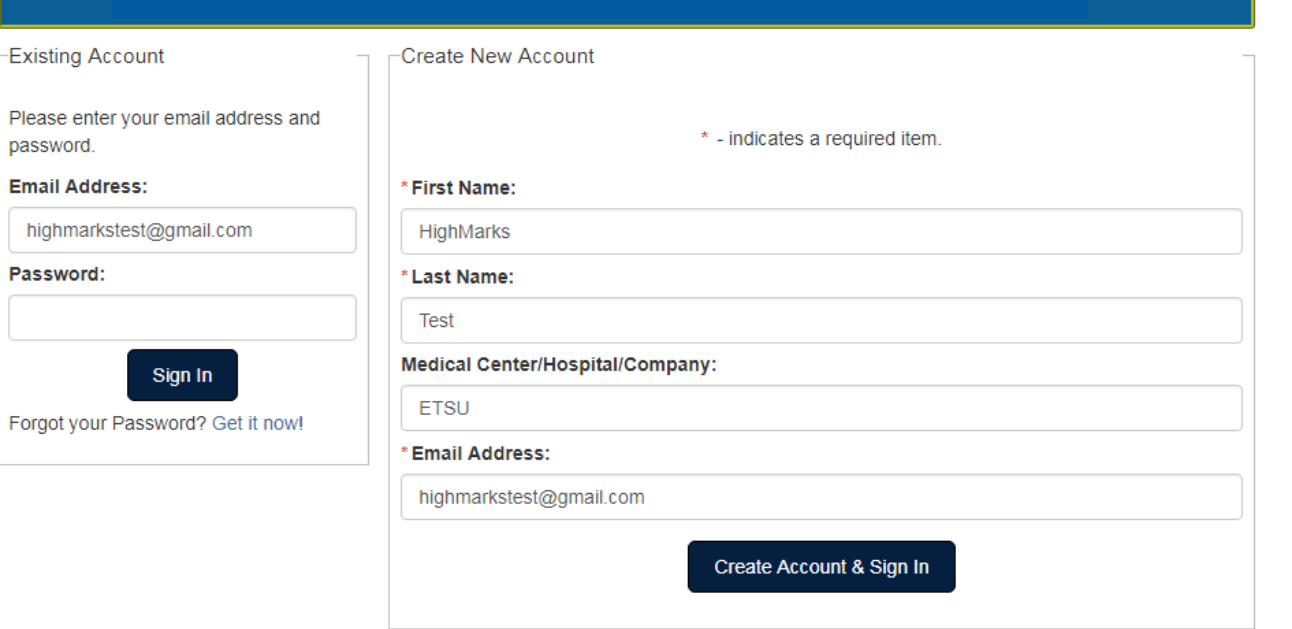

An email will be sent to the email address provided and you will be asked to verify that email address by clicking the provided link.

\*This email might not arrive immediately. Please allow some time for this process to occur before trying to create another account.

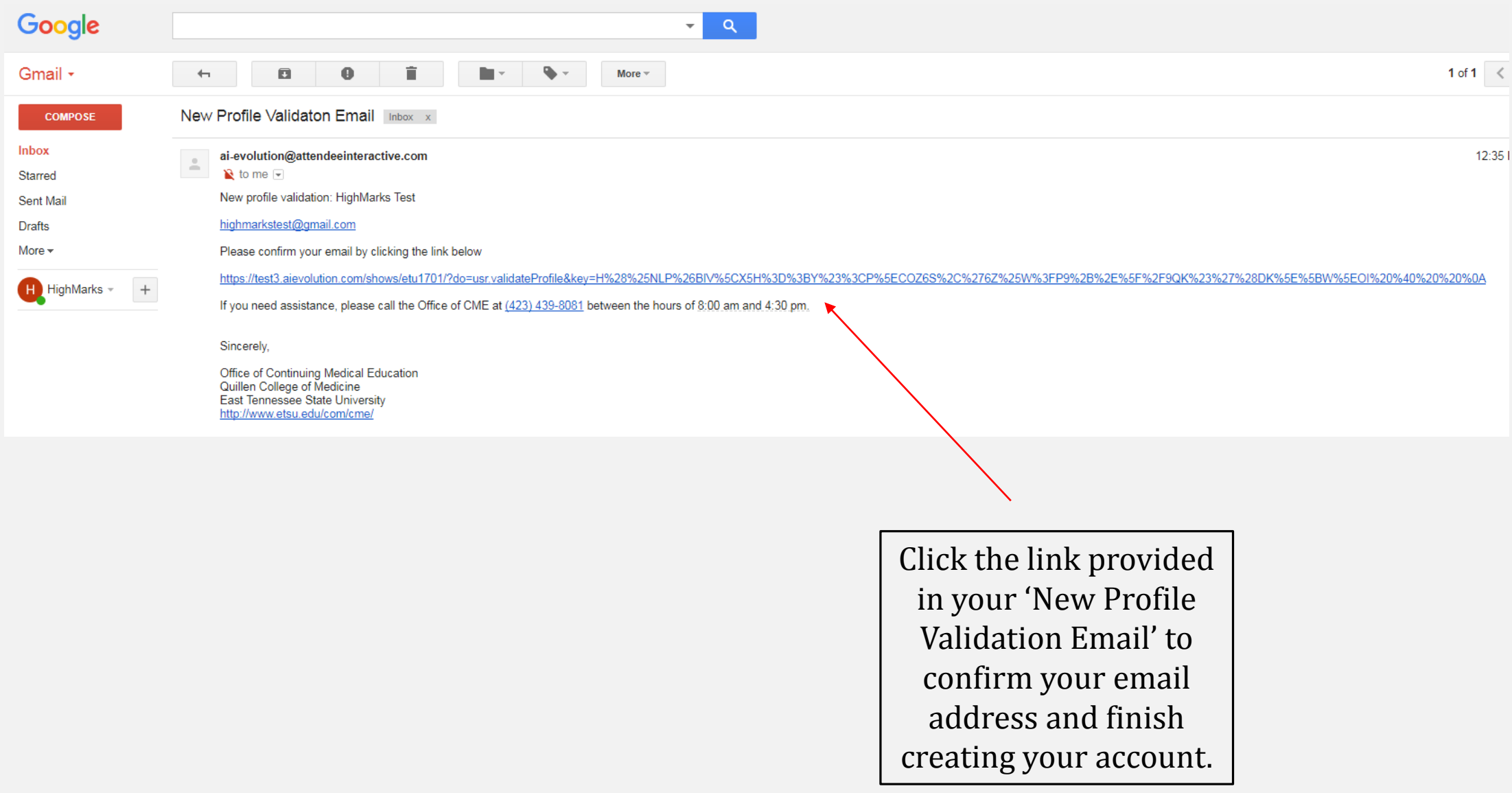

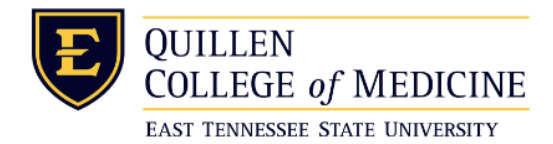

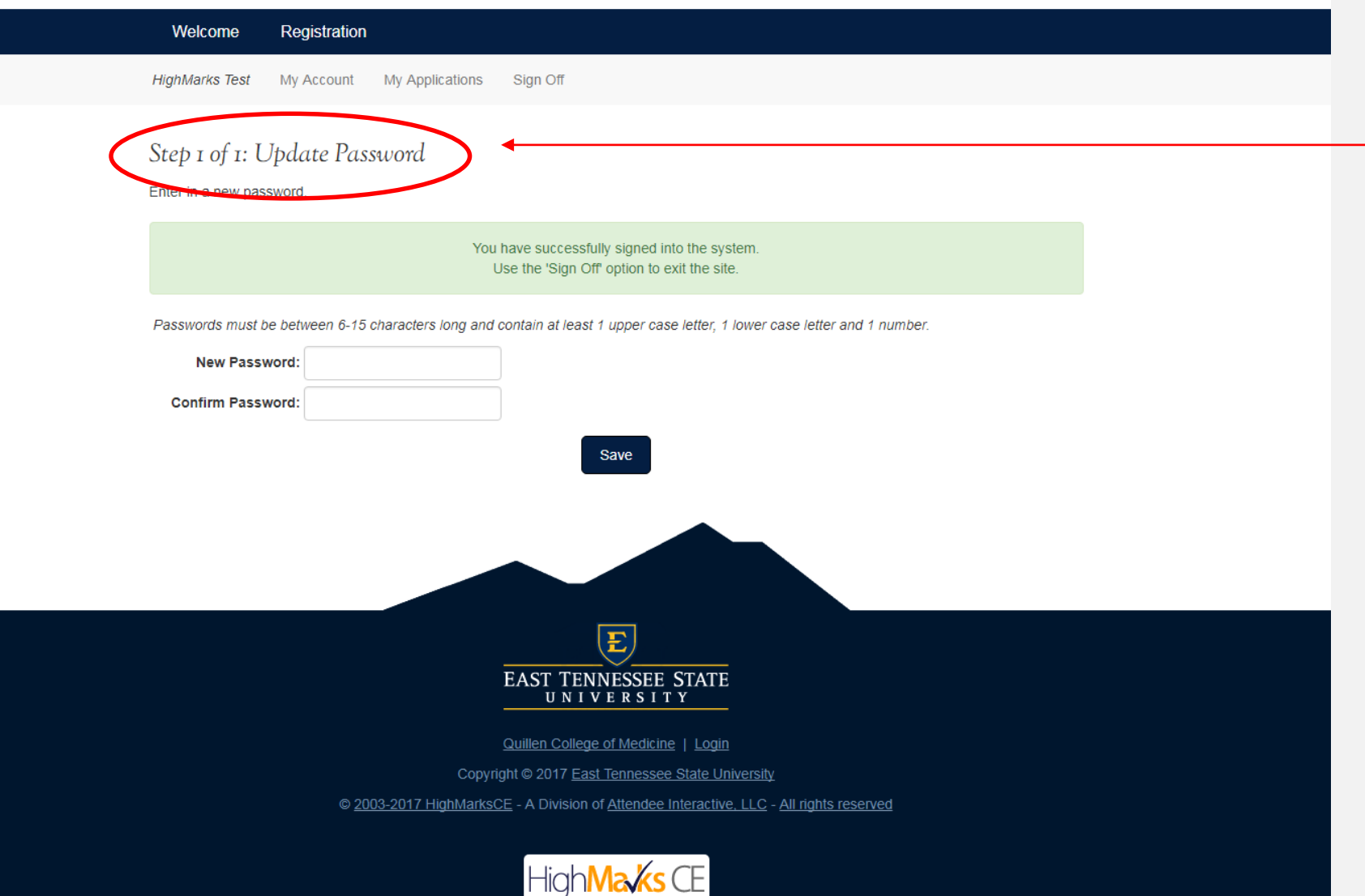

You will be required to update your password immediately after clicking the link.

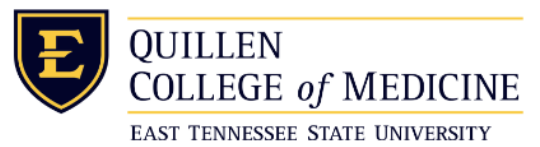

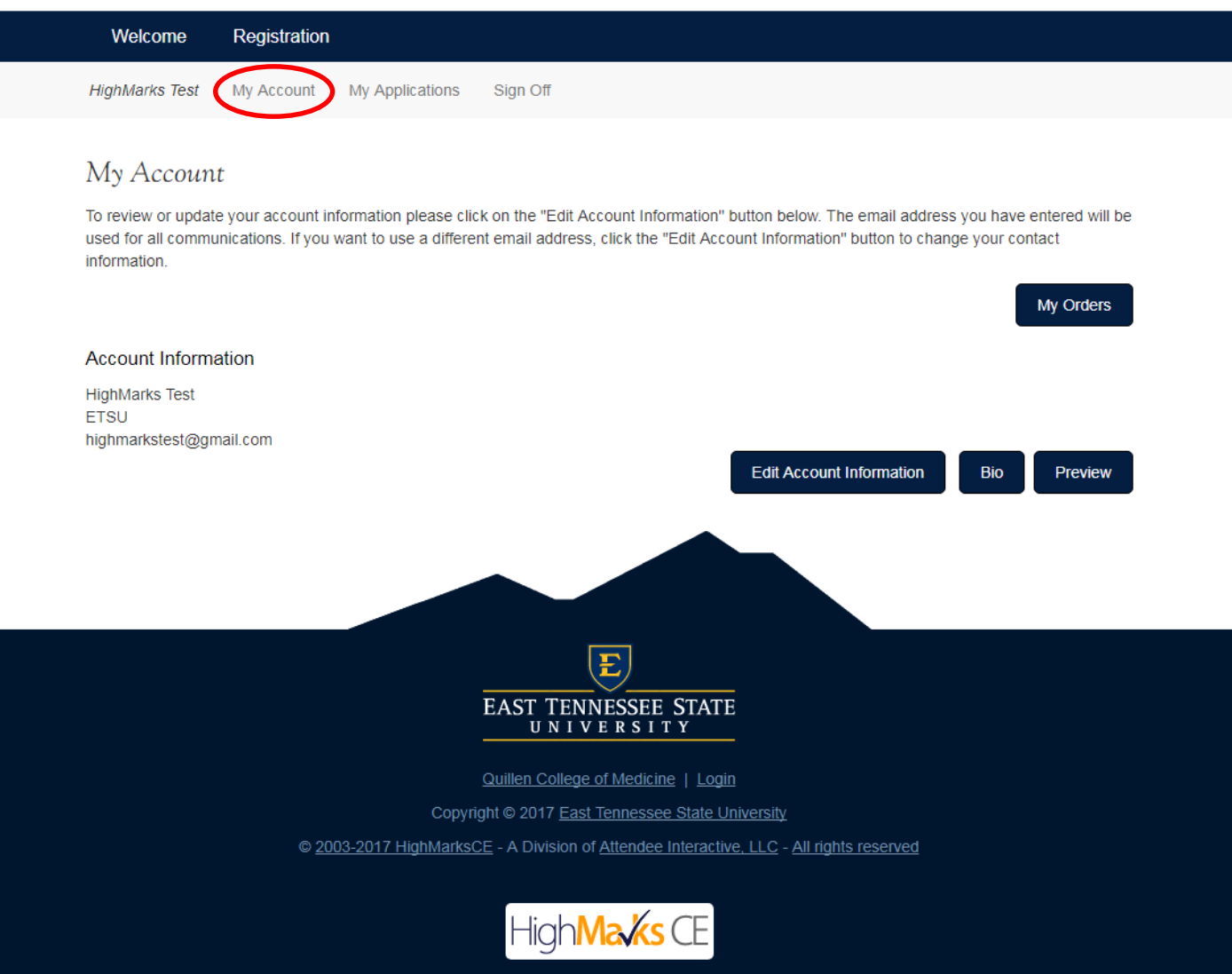

Once your email address is updated you will be directed to the 'My Account' page.

From here you can edit your account information, update your bio, and view your orders.

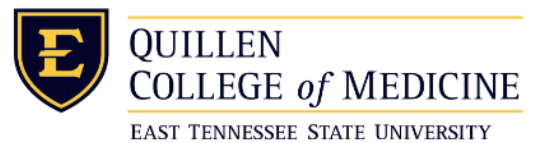

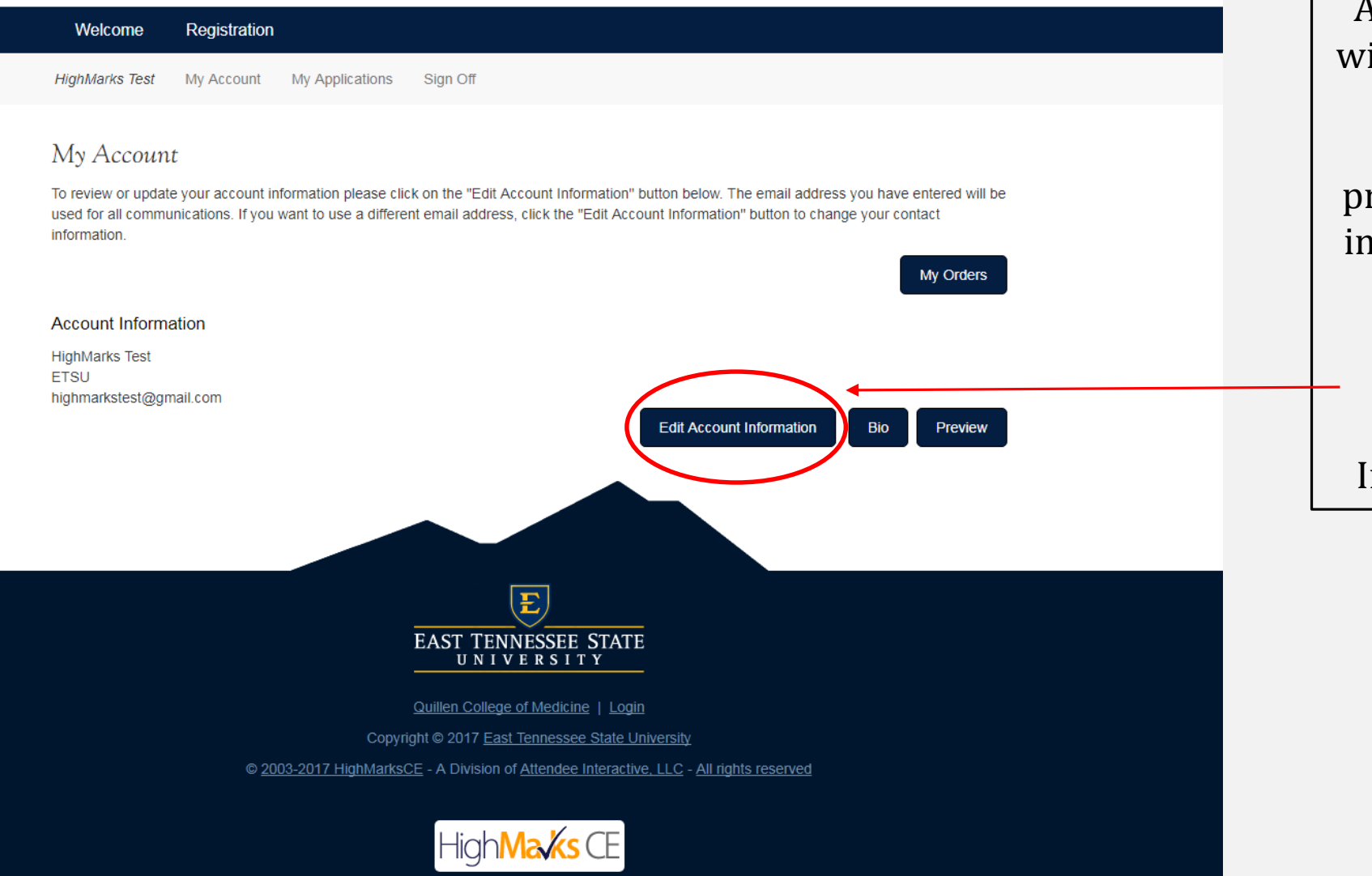

At this point, you will need to update your account information to provide additional information about yourself.

Click the 'Edit Account Information' tab.

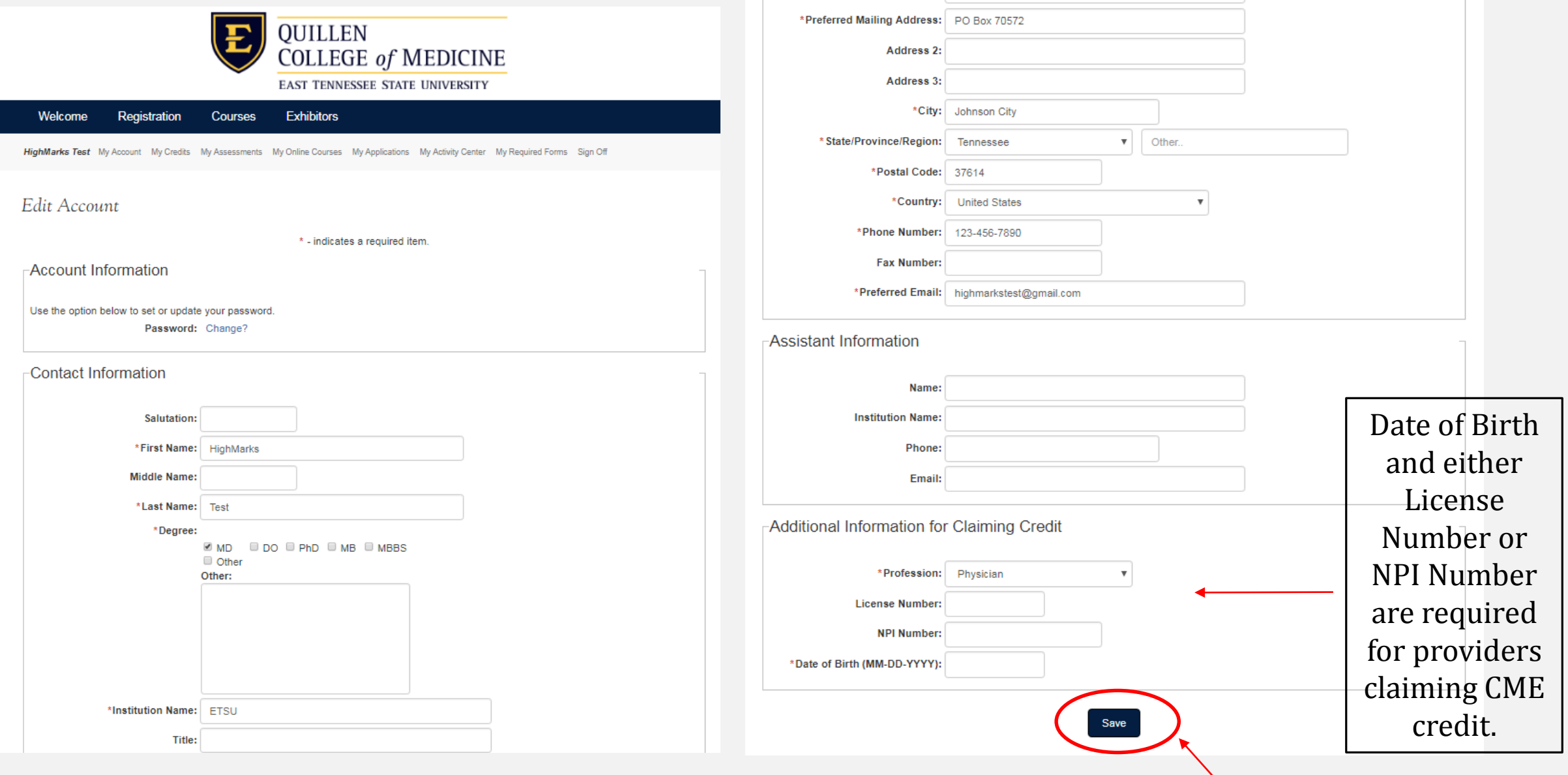

Enter the requested information and click 'Save'. Required fields are marked with a red asterisk.

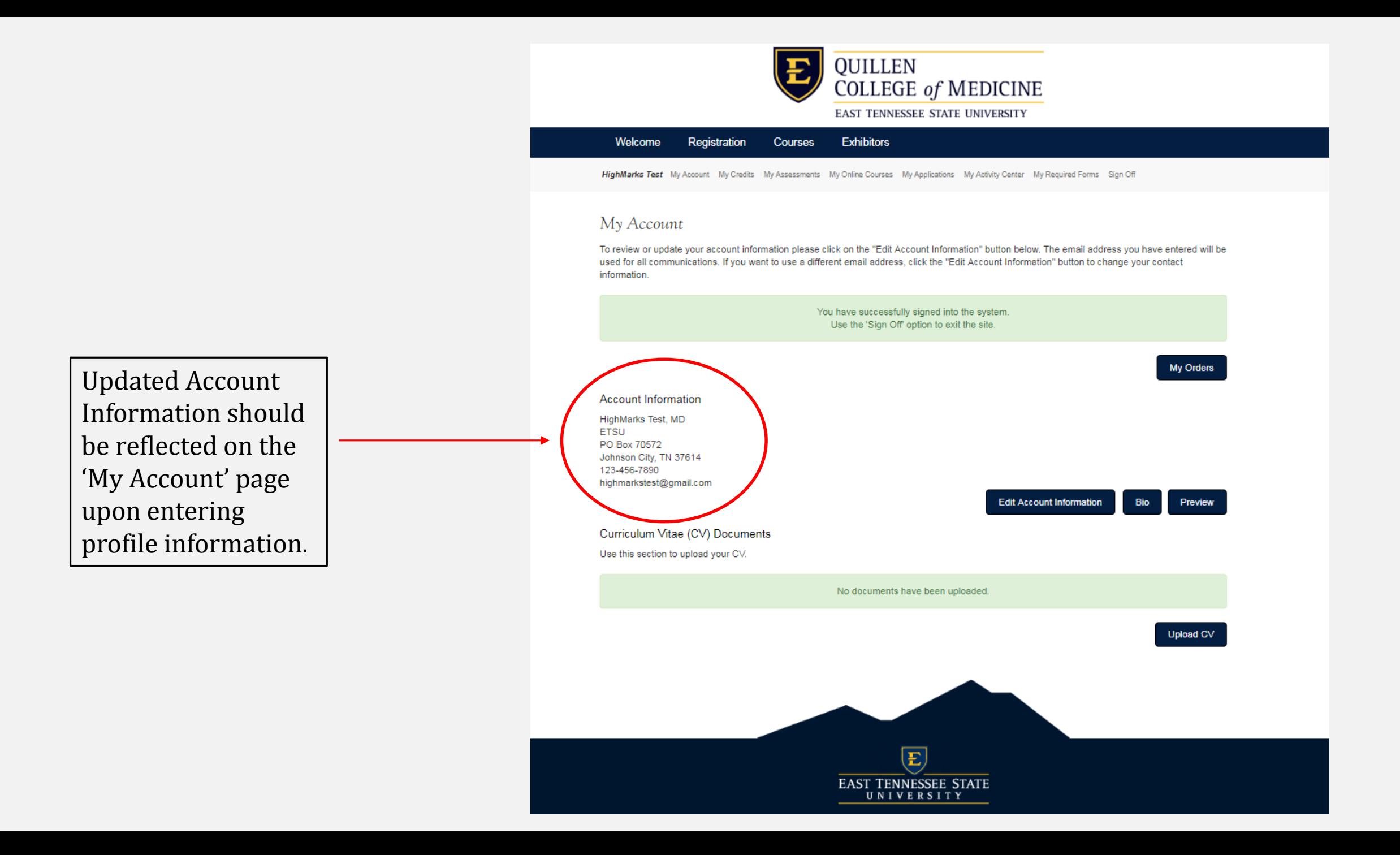

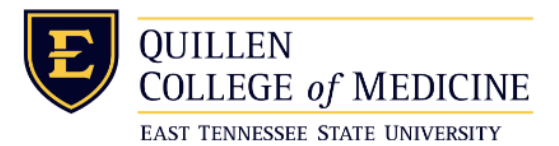

#### Registration Welcome

**HighMarks Test** My Account My Applications Sign Off

#### My Account

To review or update your account information please click on the "Edit Account Information" button below. The email address you have entered will be used for all communications. If you want to use a different email address, click the "Edit Account Information" button to change your contact information.

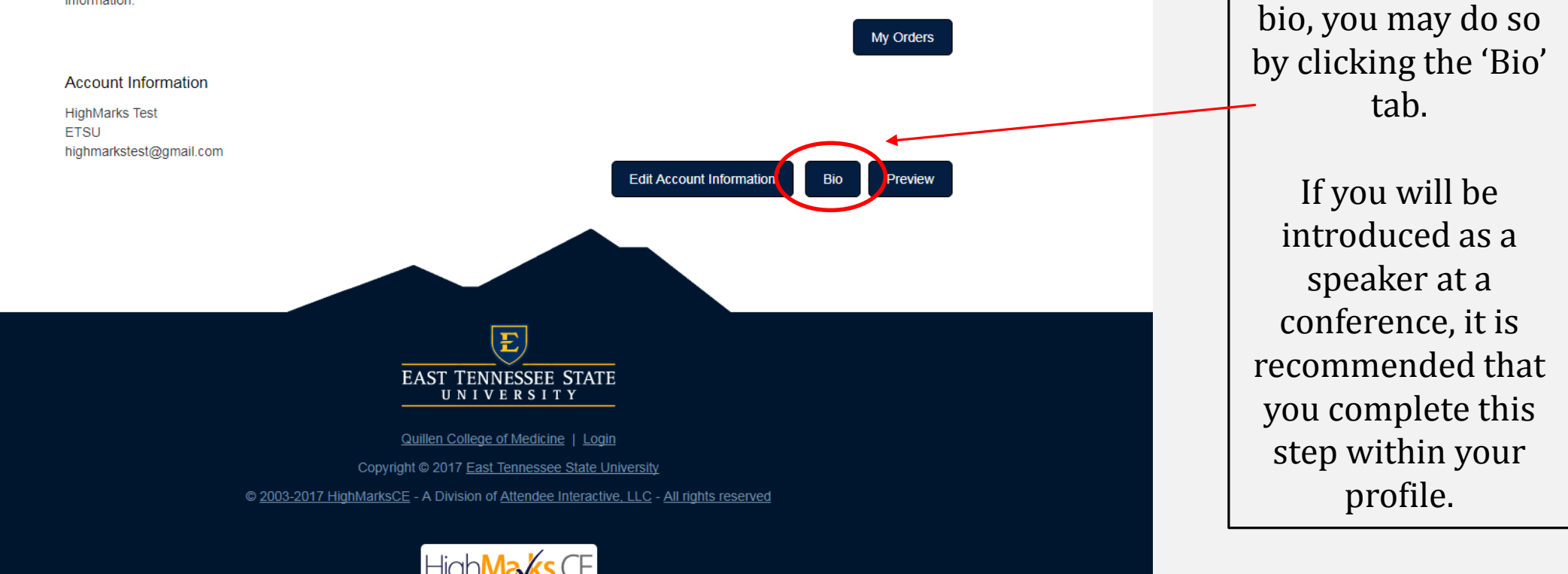

If you wish to add a

Please provide a short bio paragraph in the text box provided on this page, upload your photo, and click 'Save'.

## **This is short bio, not your CV/resume.**

Your bio and photo are important as these will be used if you are ever a speaker, activity director, or planning committee member. Please provide these in a manner you would like published.

> Your photo can be uploaded here.

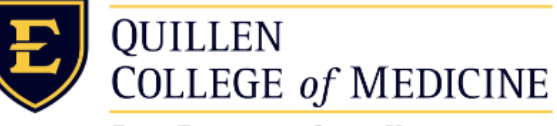

EAST TENNESSEE STATE UNIVERSITY

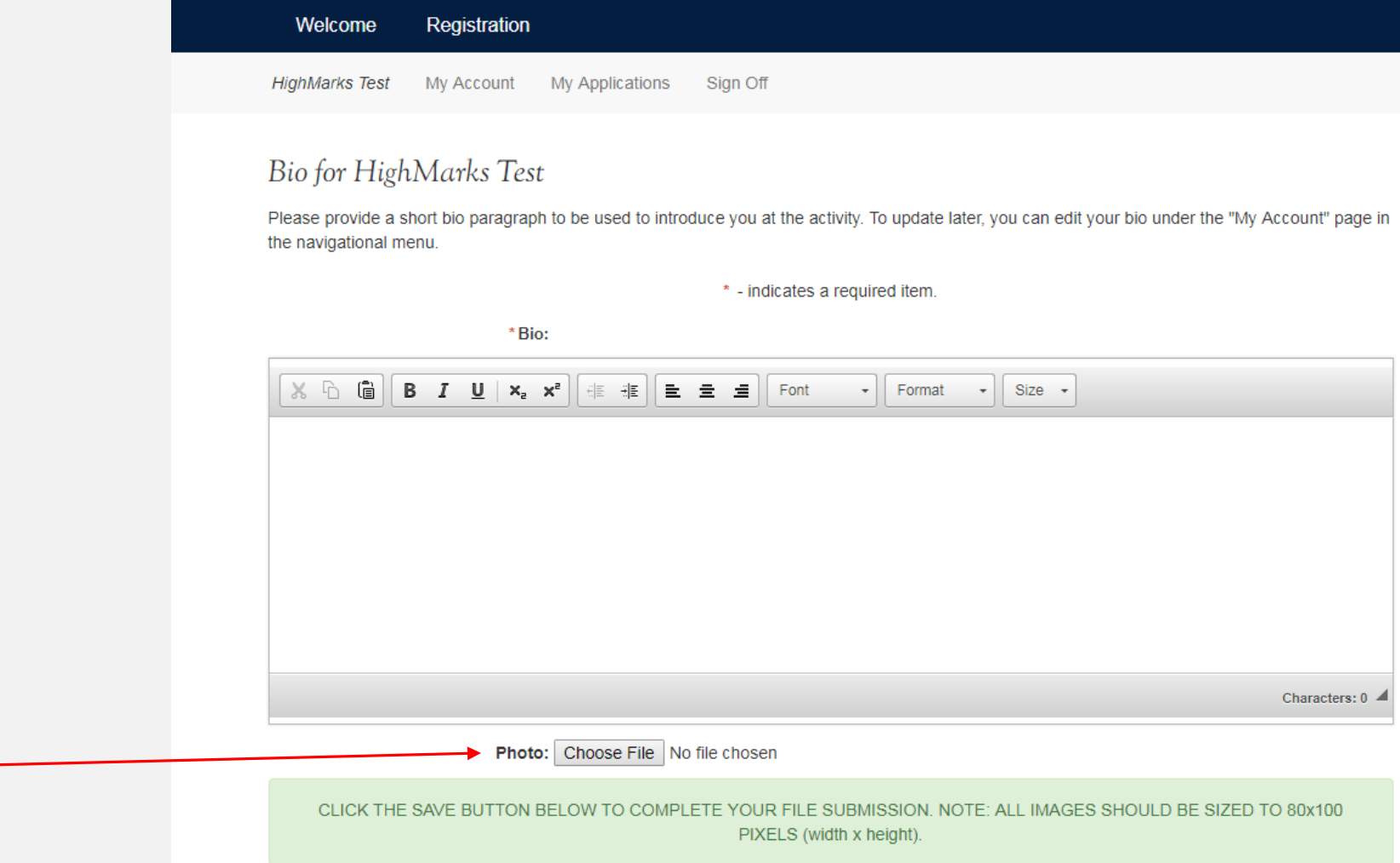

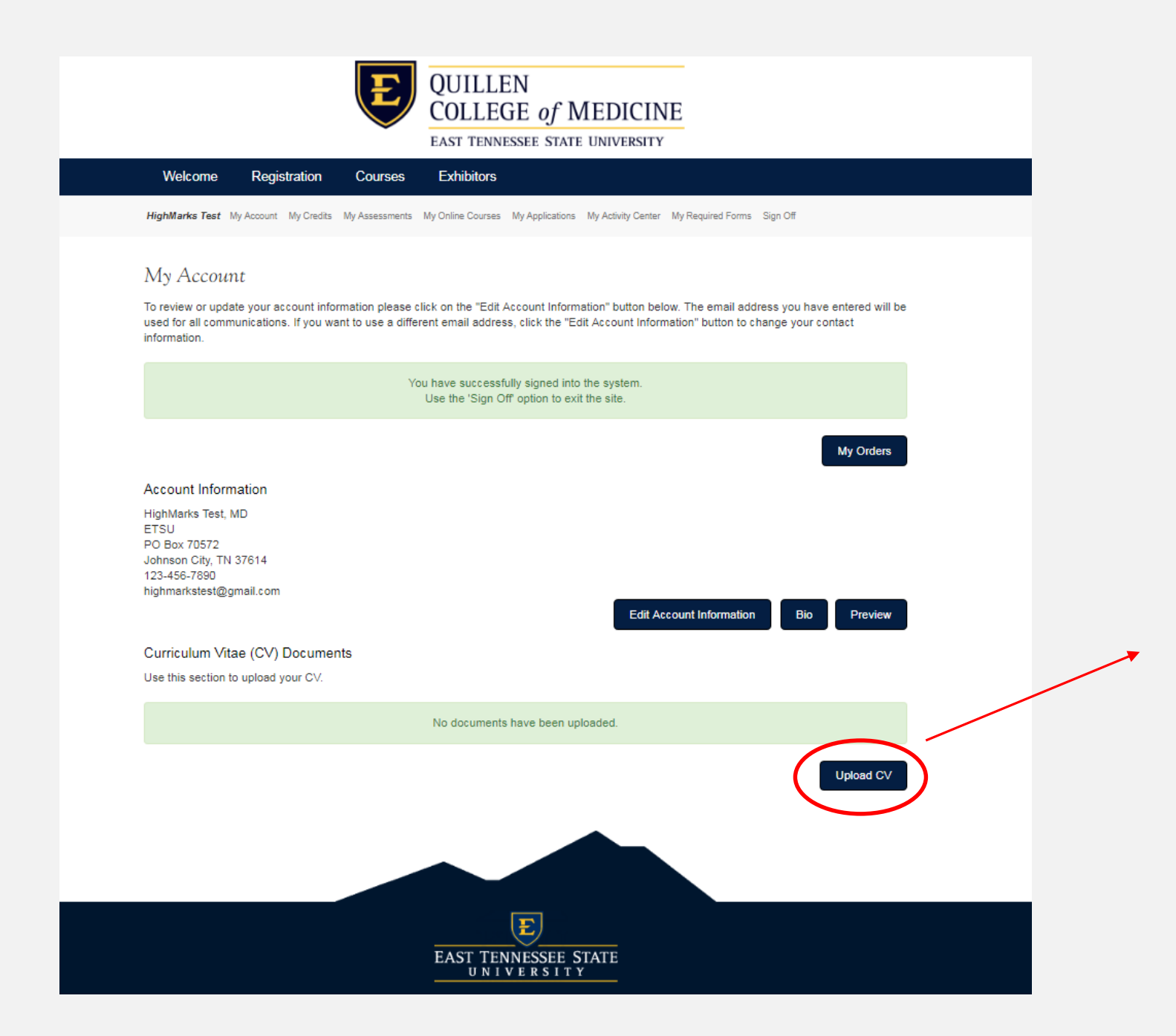

A copy of your CV or resume can be uploaded here. If you will be speaking at a conference the CV upload will be required.

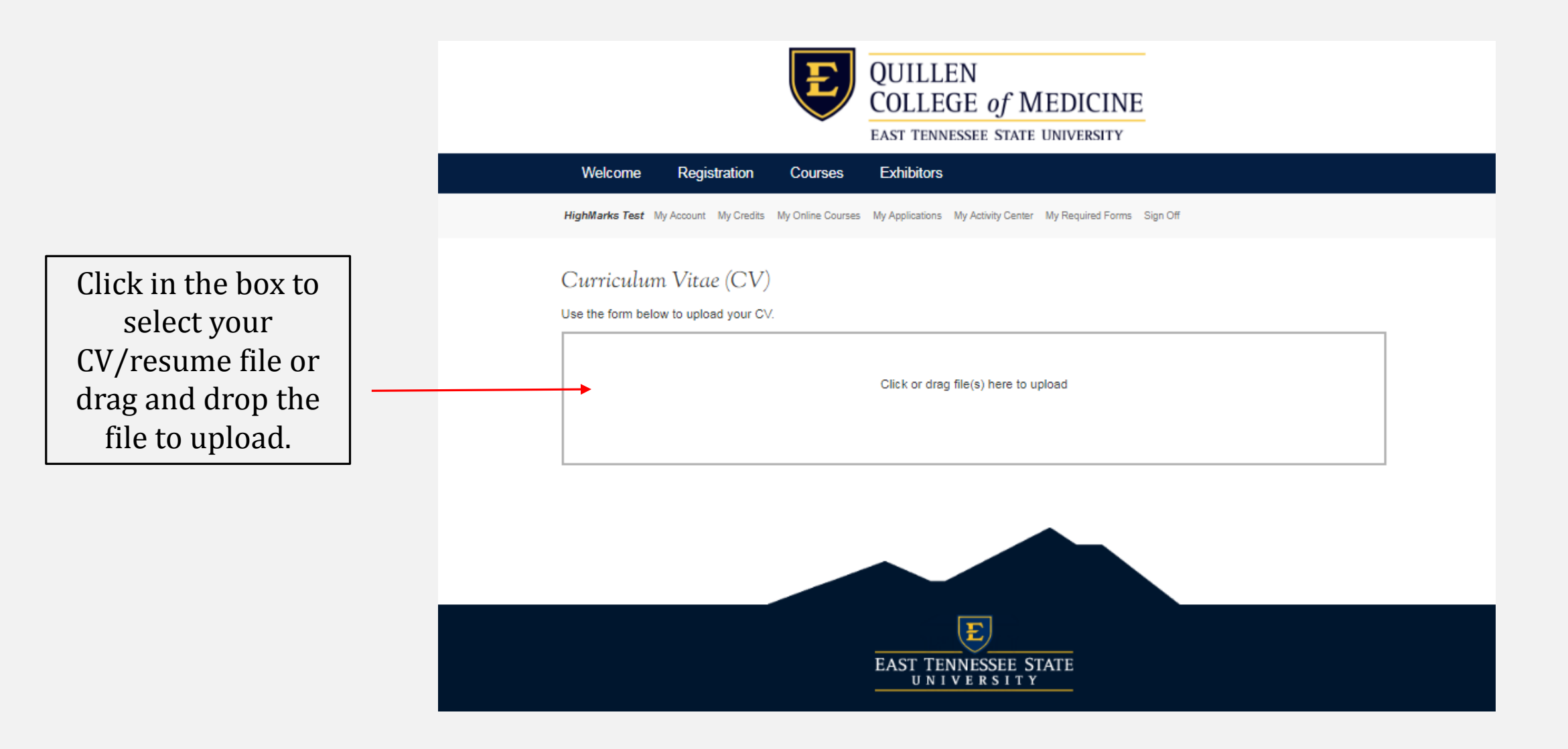